# **XFROX GUÍA RÁPIDA DEL USUARIO DE WINDOWS VISTA**

## **CONTENIDOS**

*Capítulo 1:* **REQUISITOS DEL SISTEMA**[...........................................................................](#page-1-0)................................ 1

*Capítulo 2:* **INSTALACIó N DEL SOFTWARE DE IMPRESIó N [EN WINDOWS](#page-2-1)**..................... 2

Instalación del software de impresión [....................................................................................](#page-2-0)....................... 2 Installazione del software per la stampa in [rete.................................................................................](#page-5-0)............ . 5

*Capítulo 3:* **DIGITALIZACIó N CON EL [CONTROLADOR WIA](#page-8-0)**..................................................... 8

Consulte el Manual del usuario para obtener información más detallada e instrucciones no incluidas en este manual.

*Haga clic aquí para acceder al Manual del usuario.*

## **1 Requisitos del sistema**

<span id="page-1-0"></span>Antes de comenzar, asegúrese de que su sistema cumple con los siguientes requisitos:

#### **Windows**

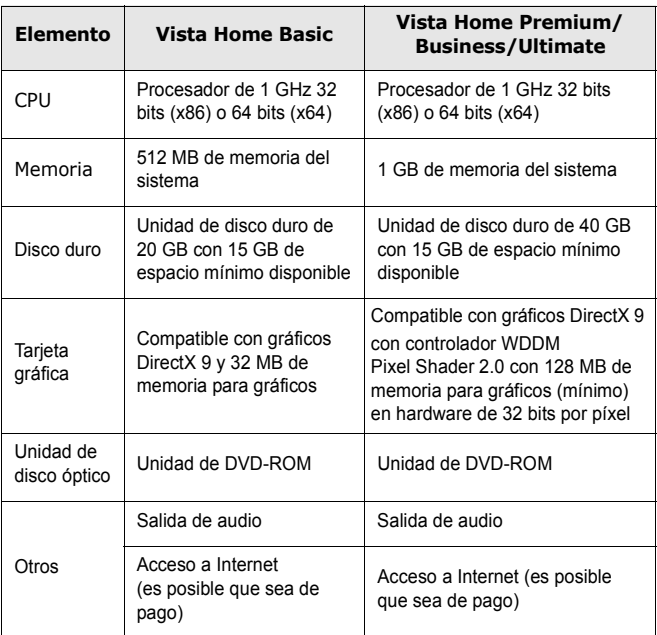

**NOTA:** En Windows Vista, podrán instalar el software los usuarios con derechos de administrador.

• XEROX® y Phaser® son marcas comerciales de Xerox Corporation en los Estados Unidos y/o en otros países.

• Adobe Reader®, Acrobat® y PostScript® son marcas comerciales de Adobe Systems Incorporated en los Estados Unidos y/o en otros países.

• Microsoft®, Vista™ y Windows® son marcas comerciales de Microsoft Corporation en los Estados Unidos y/o en otros países.

### <span id="page-2-1"></span>**2 Instalación del software de impresión en Windows**

#### <span id="page-2-0"></span>**Instalación del software de impresión**

Puede instalar el software de la impresora para impresiones locales o en red. Para instalar el software de la impresora en el equipo, realice el procedimiento de instalación adecuado según la impresora en uso.

Un controlador de impresora es un software que permite al equipo comunicarse con la impresora. El procedimiento para instalar controladores puede diferir según el sistema operativo que utilice.

Todas las aplicaciones deben estar cerradas en la PC antes de comenzar la instalación.

#### **Instalación del software para impresiones locales**

Una impresora local es una impresora conectada al equipo con un cable que viene con la impresora, por ejemplo, un cable USB o un cable paralelo. Si la impresora está conectada a una red, omita este paso y vaya a la sección ["Instalación del software para](#page-5-1)  [impresión en red" on page 5](#page-5-1).

Puede instalar el software de la impresora utilizando el método típico o personalizado.

**NOTA**: Si la ventana "Asistente de nuevo hardware" aparece durante el procedimiento de instalación, haga clic en  $\vert \mathbf{x} \vert$  en la esquina superior derecha del cuadro para cerrar la ventana o haga clic en **Cancel**.

#### **Instalación típica**

Ésta es la opción recomendada para la mayoría de los usuarios. Se instalarán todos los componentes necesarios para las operaciones de impresión.

- **1** Asegúrese de que la impresora esté conectada a la computadora y que esté encendida.
- **2** Introduzca el CD-ROM en la unidad de CD-ROM.

El CD-ROM se ejecutará automáticamente y aparecerá en la pantalla la ventana de instalación.

Si utiliza Windows Vista, haga clic en **Start** → **Todos los programas** → **Accesorios** → **Run** y escriba **X:\Setup.exe**.

Si aparece la ventana **Reproducción automática** en Windows Vista, haga clic en **Run Setup.exe** en el campo **Instalar o ejecutar programa** y después en **Continue** en la ventana **Control de cuentas de usuario**.

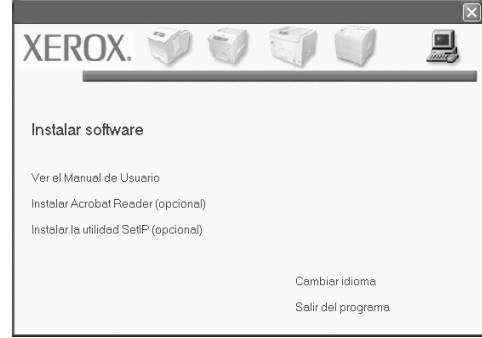

#### **3** Haga clic en **Siguiente**.

- Si es necesario, seleccione un idioma de la lista desplegable.
- **4** Seleccione **Instalación típica para una impresora local**. Haga clic en **Siguiente**.

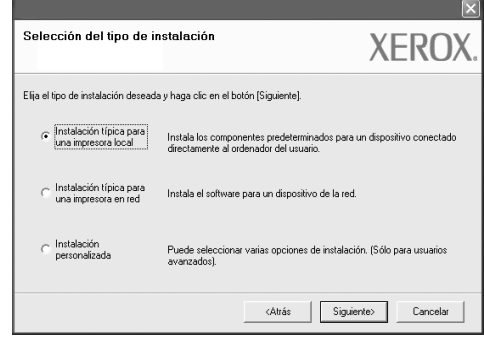

**NOTA**: SI EL PRODUCTO NO TIENE LA FUNCIóN DE RED, NO APARECERá **"INSTALACIó N TíPICA PARA UNA IMPRESORA EN RED"** EN LA PANTALLA. **NOTA**: Si la impresora no está conectada al equipo, se abrirá la siguiente ventana:

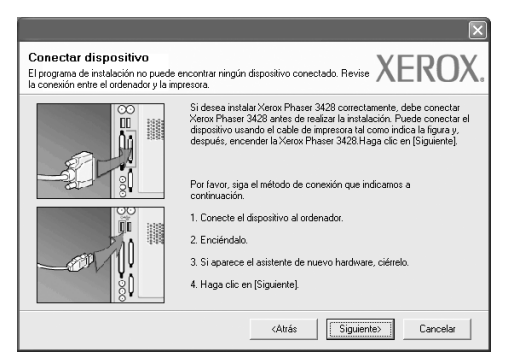

- Una vez conectada la impresora, haga clic en **Siguiente**.
- Si no desea conectar la impresora en este momento, haga clic en **Siguiente** y en **No** en la siguiente pantalla. Comenzará la instalación pero la página de prueba no se imprimirá al final de la instalación.
- *La ventana de instalación que aparece en este Manual del usuario puede ser diferente según la impresora y la interfaz que se utilice.*
- **5** Una vez completada la instalación, se abrirá una ventana que le solicitará que imprima una página de prueba. Si desea imprimir una página de prueba, marque esta casilla y haga clic en **Siguiente**.

De lo contrario, haga clic en **Siguiente** y vaya [al paso 7.](#page-3-0)

- **6** Si la página de prueba se imprime correctamente, haga clic en **Yes**. En caso contrario, haga clic en **No** para volver a imprimirla.
- <span id="page-3-0"></span>**7** Para registrarse como usuario de Impresoras Xerox y recibir información de Xerox, marque esta casilla y haga clic en **Finalizar**. Accederá al sitio web de Xerox.

Si no desea registrarse, haga clic en **Finalizar**.

#### **Instalación personalizada**

Puede seleccionar componentes individuales para instalarlos.

- **1** Asegúrese de que la impresora esté conectada al equipo y de que esté encendida.
- **2** Introduzca el CD-ROM en la unidad de CD-ROM.

El CD-ROM se ejecutará automáticamente y aparecerá en la pantalla la ventana de instalación.

Si utiliza Windows Vista, haga clic en **Start** → **Todos los programas** → **Accesorios** → **Run** y escriba **X:\Setup.exe**.

Si aparece la ventana **Reproducción automática** en Windows Vista, haga clic en **Run Setup.exe** en el campo **Instalar o ejecutar programa** y después en **Continue** en la ventana **Control de cuentas de usuario**.

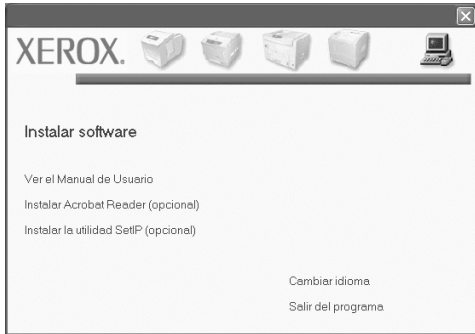

#### **3** Haga clic en **Siguiente**.

- Si es necesario, seleccione un idioma de la lista desplegable.
- **Ver el Manual de Usuario**: Permite ver el Manual del usuario. Si su ordenador no tiene instalada la aplicación Adobe Reader, haga clic en esta opción para instalarla automáticamente.
- **4** Seleccione **Instalación personalizada**. Haga clic en **Siguiente**.

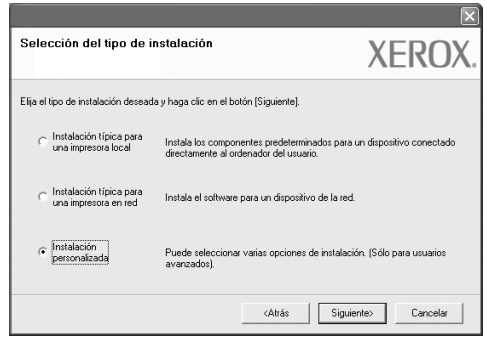

**5** Aparecerá la lista de impresoras locales disponibles. Seleccione en la lista la impresora que desea instalar y haga clic en **Siguiente**.

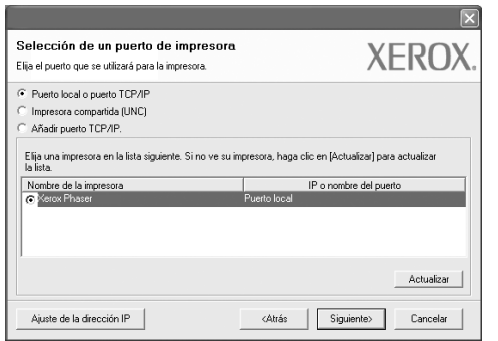

**6** Seleccione la impresora y haga clic en **Siguiente**.

**NOTA**: Si la impresora no está conectada a la computadora, se abrirá la siguiente ventana:

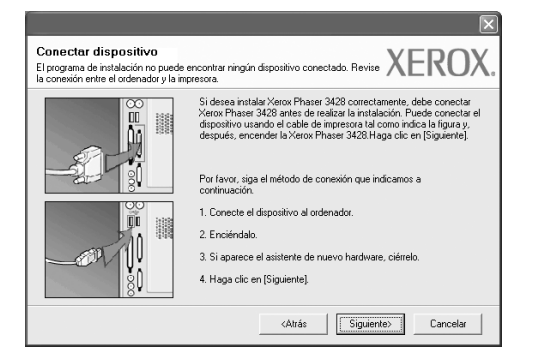

- Una vez conectada la impresora, haga clic en **Siguiente**.
- Si no desea conectar la impresora en este momento, haga clic en **Siguiente** y en **No** en la pantalla siguiente. Comenzará la instalación pero la página de prueba no se imprimirá al final de la instalación.
- *La ventana de instalación que aparece en este Manual del usuario puede ser diferente según la impresora y la interfaz que se utilice.*

**7** Seleccione los componentes que desea instalar y haga clic en **Siguiente**.

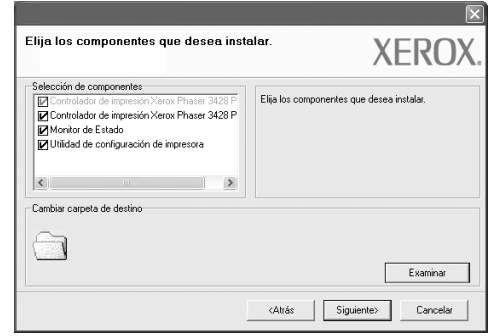

**NOTA**: Si desea cambiar la carpeta de instalación deseada, pulse [**Examinar**].

**8** Una vez completada la instalación, se abrirá una ventana que le solicitará que imprima una página de prueba. Si desea imprimir una página de prueba, marque esta casilla y haga clic en **Siguiente**.

De lo contrario, haga clic en **Siguiente** y vaya [al paso 10](#page-4-0).

- **9** Si la página de prueba se imprime correctamente, haga clic en **Yes**. En caso contrario, haga clic en **No** para volver a imprimirla.
- <span id="page-4-0"></span>**10** Si no desea registrarse, haga clic en **Finalizar**.

#### <span id="page-5-1"></span><span id="page-5-0"></span>**Instalación del software para impresión en red**

Cuando conecte la impresora a la red, primero debe configurar los valores TCP/ IP para la impresora. Cuando haya asignado y verificado los valores TCP/IP, ya puede instalar el software en todos los equipos de la red.

Puede instalar el software de la impresora utilizando el método típico o personalizado.

#### **Instalación típica**

Ésta es la opción recomendada para la mayoría de los usuarios. Se instalarán todos los componentes necesarios para las operaciones de impresión.

- **1** Asegúrese de que la impresora esté conectada a la red y que esté encendida. Si desea obtener más información acerca de cómo conectarse a la red, consulte el Manual del usuario suministrado.
- **2** Introduzca el CD-ROM en la unidad de CD-ROM.

El CD-ROM se ejecutará automáticamente y aparecerá en la pantalla la ventana de instalación.

Si utiliza Windows Vista, haga clic en **Start** → **Todos los** 

**programas** → **Accesorios** → **Run** y escriba **X:\Setup.exe**.

Si aparece la ventana **Reproducción automática** en Windows Vista, haga clic en **Run Setup.exe** en el campo **Instalar o ejecutar programa** y después en **Continue** en la ventana **Control de cuentas de usuario**.

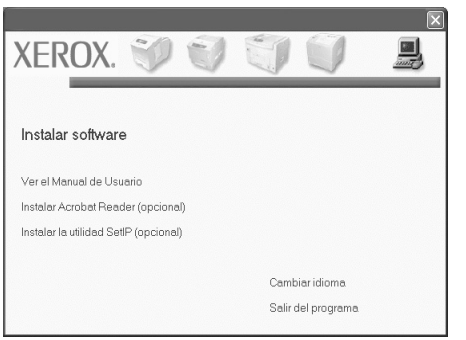

- **3** Haga clic en **Siguiente**.
	- Si es necesario, seleccione un idioma de la lista desplegable.
	- **Ver el Manual de Usuario**: Permite ver el Manual del usuario. Si su ordenador no tiene instalada la aplicación Adobe Reader, haga clic en esta opción para instalarla automáticamente.

**4** Seleccione **Instalación típica para una impresora en red**. Haga clic en **Siguiente**.

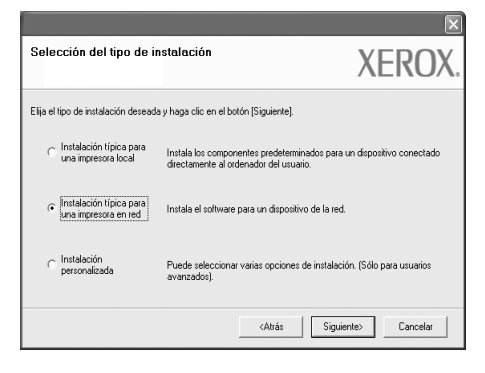

**5** Se muestra la lista de impresoras disponibles en la red. Seleccione la impresora que desea instalar de la lista y haga clic en **Siguiente**.

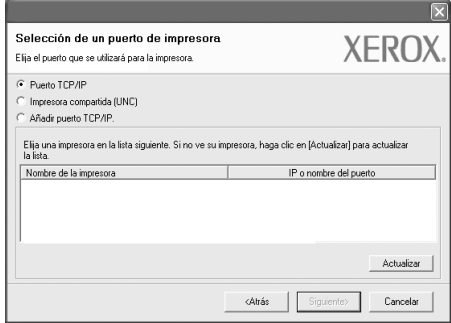

• Si no encuentra la impresora en la lista, haga clic en **Actualizar** para actualizar la lista o seleccione **Añadir puerto TCP/IP** para añadir la impresora a la red. Para añadir la impresora a la red, introduzca el nombre del puerto y una dirección IP existente para la impresora.

Para confirmar la dirección IP o MAC de la impresora, imprima una página de configuración.

**NOTA**: Si no puede encontrar su equipo en la red, desactive el firewall y haga clic en **Actualizar**.

**6** Una vez completada la instalación, se abrirá una ventana que le solicitará que imprima una página de prueba. Si así lo desea, marque la casilla correspondiente y haga clic en **Finalizar**.

Si no desea registrarse, haga clic en **Finalizar**.

#### **Instalación personalizada**

Puede seleccionar componentes individuales para instalarlos y configurar una dirección IP específica.

- **1** Asegúrese de que la impresora esté conectada a la red y que esté encendida. Si desea obtener más información sobre la conexión a la red, consulte el Manual del usuario suministrado.
- **2** Introduzca el CD-ROM en la unidad de CD-ROM.

El CD-ROM se ejecutará automáticamente y aparecerá en la pantalla la ventana de instalación.

Si utiliza Windows Vista, haga clic en **Start** → **Todos los** 

**programas** → **Accesorios** → **Run** y escriba **X:\Setup.exe**.

Si aparece la ventana **Reproducción automática** en Windows Vista, haga clic en **Run Setup.exe** en el campo **Instalar o ejecutar programa** y después en **Continue** en la ventana **Control de cuentas de usuario**.

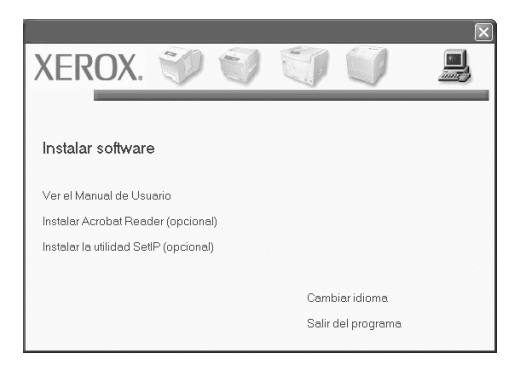

#### **3** Haga clic en **Siguiente**.

- Si es necesario, seleccione un idioma de la lista desplegable.
- **Ver el Manual de Usuario**: Permite ver el Manual del usuario. Si su ordenador no tiene instalada la aplicación Adobe Reader, haga clic en esta opción para instalarla automáticamente.
- **4** Seleccione **Instalación personalizada**. Haga clic en **Siguiente**.

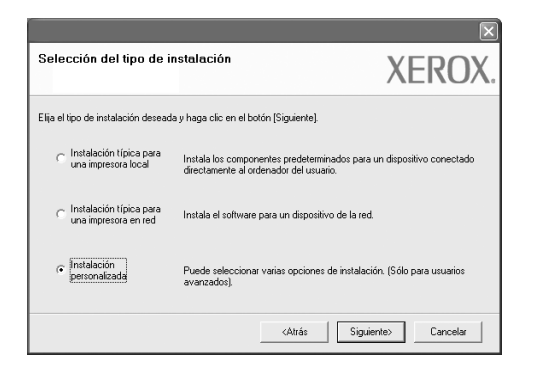

**5** Se muestra la lista de impresoras disponibles en la red. Seleccione la impresora que desea instalar de la lista y haga clic en **Siguiente**.

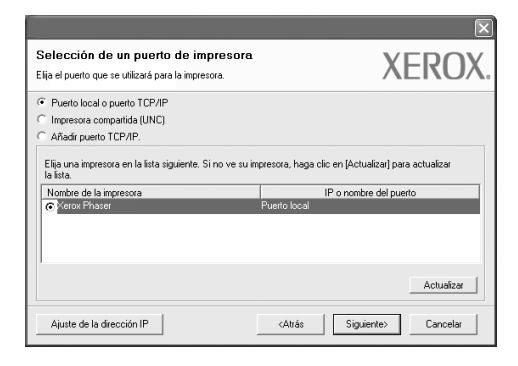

• Si no ve su impresora en la lista, haga clic en **Actualizar** para actualizar la lista o seleccione **Añadir puerto TCP/IP** para añadir la impresora a la red. Para añadir la impresora a la red, introduzca el nombre del puerto y una dirección IP existente para la impresora.

Para confirmar la dirección IP o MAC de la impresora, imprima una página de configuración.

**NOTA**: Si no puede encontrar su equipo en la red, desactive el firewall y haga clic en **Actualizar**.

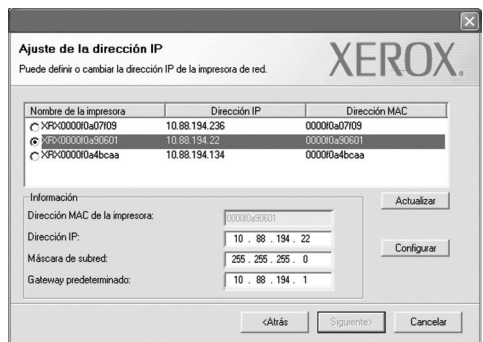

**CONSEJO**: Si desea ajustar una dirección IP específica en una impresora de red específica, haga clic en el botón **Ajuste de la dirección IP**. Aparecerá la ventana Ajuste de la dirección IP. Proceda de la siguiente manera:

- a. Seleccione la impresora que debe ajustar con una dirección IP específica de la lista.
- b. Configure manualmente la dirección IP, la máscara de subred y la puerta de enlace para la impresora y haga clic en **Configurar** para ajustar una dirección IP específica para la impresora de red.
- c. Haga clic en **Siguiente**.

**6** Seleccione los componentes que se instalarán. Una vez seleccionados los componentes, se abrirá la siguiente ventana. También puede cambiar el nombre de la impresora, definir la impresora que compartirá en la red y la impresora predeterminada, y cambiar el nombre del puerto de cada impresora. Haga clic en **Siguiente**.

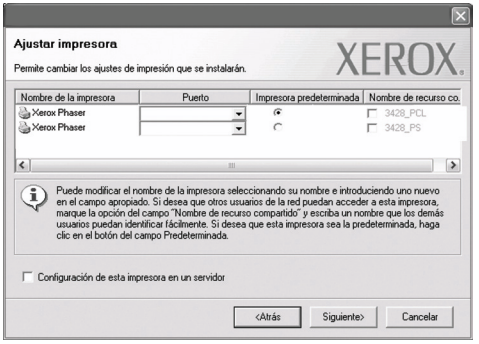

Para instalar este software en el servidor, seleccione la casilla **Configuración de esta impresora en un servidor**.

**7** Una vez completada la instalación, se abrirá una ventana que le solicitará que imprima una página de prueba. Si así lo desea, marque la casilla correspondiente y haga clic en **Finalizar**.

Si no desea registrarse, haga clic en **Finalizar**.

### <span id="page-8-0"></span>**3 Digitalización con el controlador WIA**

El equipo también es compatible con el controlador Windows Image Acquisition (WIA) para la digitalización de imágenes. WIA es uno de los componentes estándar proporcionados por Microsoft<sup>®</sup> Windows<sup>®</sup> Vista y funciona con cámaras y escáneres digitales. A diferencia del controlador TWAIN, el controlador WIA permite digitalizar una imagen y trabajar con ella fácilmente, sin utilizar software adicional.

#### *Es posible que su impresora no disponga de esta función.*

**NOTA**: El controlador WIA sólo funciona en sistemas operativos Windows Vista con puertos USB.

**1** Cargue los documentos en el DADF (o ADF) con la cara de impresión hacia arriba.

O BIEN:

Coloque un solo documento hacia abajo sobre la lente de escaneado y cierre la tapa del escáner.

- **2** Haga clic en **Inicio** Æ **Panel de control** Æ **Hardware y sonido** Æ **Escáneres y cámaras** (para Windows Vista).
- **3** Haga clic en **Digitalizar un documento o una imagen**. A continuación, la aplicación **Fax y Escáner de Windows** se abrirá automáticamente.

**NOTA**: Para ver los escáneres, haga clic en **Ver escáneres y cámaras**.

- **4** Haga clic en **Nuevo escaneado**, y se abrirá el controlador de escáner.
- **5** Seleccione las preferencias de escaneado y haga clic en **Vista previa** para comprobar cómo afectan dichas preferencias a la imagen.
- **6** Haga clic en **Escanear**.

**NOTA**: Si desea cancelar el trabajo de exploración, pulse el botón Cancelar del Asistente para escáner y cámara.